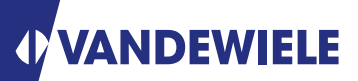

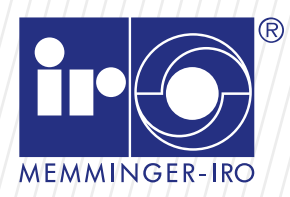

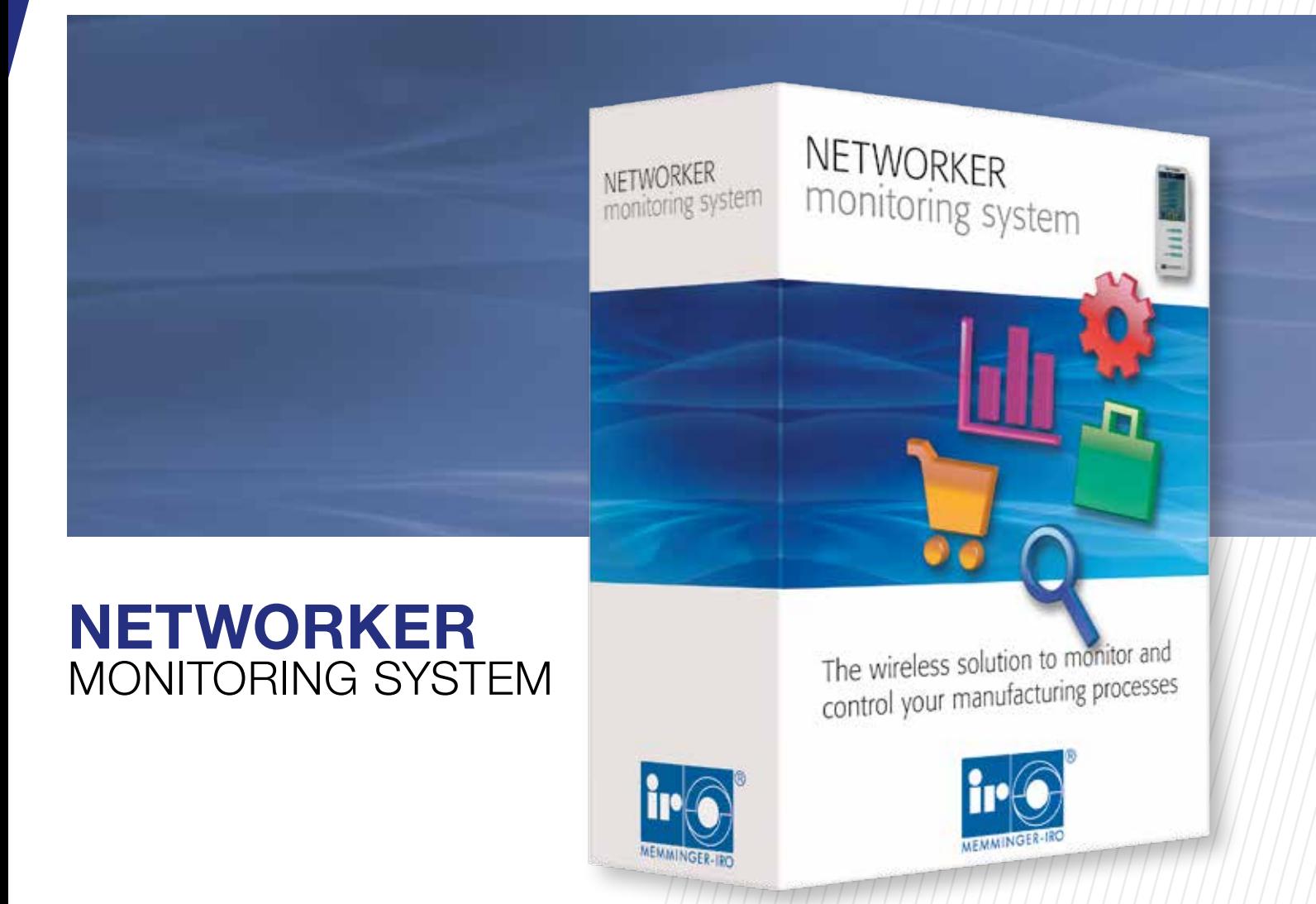

## Monitorização e controlo do processo de tricotagem através do sistema wireless

ADVANCED KNITTING TECHNOLOGY

### Descripción del sistema

- O SISTEMA DE MONITORIZAÇÃO NETWORKER é um sistema completo de controlo de produção e programação dos parâmetros da máquina.
- Este sistema é composto pelo SOF-TWARE DE MONITORIZAÇÃO NE-TWORKER, que recolhe dados das máquinas, demonstra o status em tempo real, armazena informações numa base de dados, oferece diferentes pontos de vista estatísticos, lida com as encomendas e suporta a gestão de produção.
- Toda a informação encontra-se acessível no navegador padrão da Internet disponível em qualquer Computador, Smartphone ou Tablet.
- O controlo de unidade NETWORKER é um painel sensível ao toque que é fácil de ligar a todos os tipos e marcas de máquinas. O sistema comunica via Wi-Fi da máquina circular para o SOFTWARE DE MONITORIZAÇÃO NETWORKER que é instalado num servidor de PC.

ir o

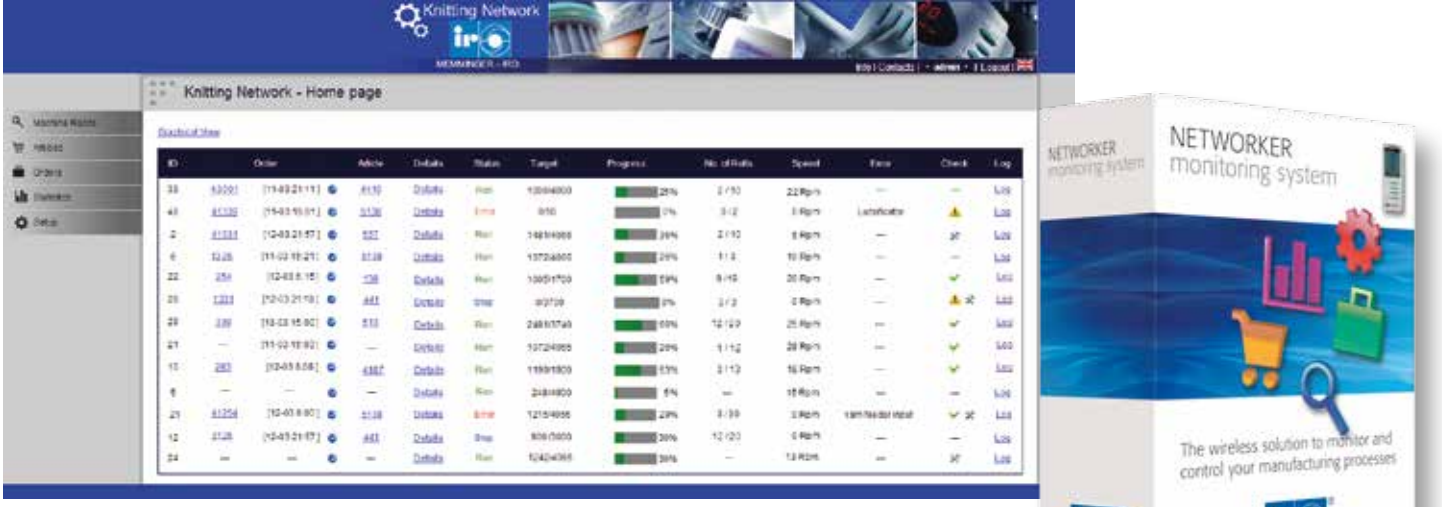

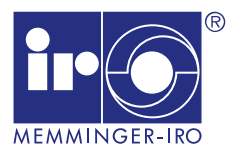

### Pontos-Chave

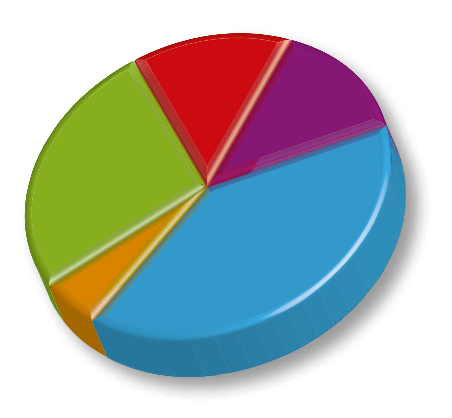

- Solução Wi-Fi para supervisionar e controlar o processo de produção
- Independente do tipo de máquina e fabricante
- O sistema Networker pode ser acedido através do navegador padrão da web
- Não é necessária nenhuma instalação de software adicional no computador do usuário
- Plataforma independente

### Visão Geral da Funções

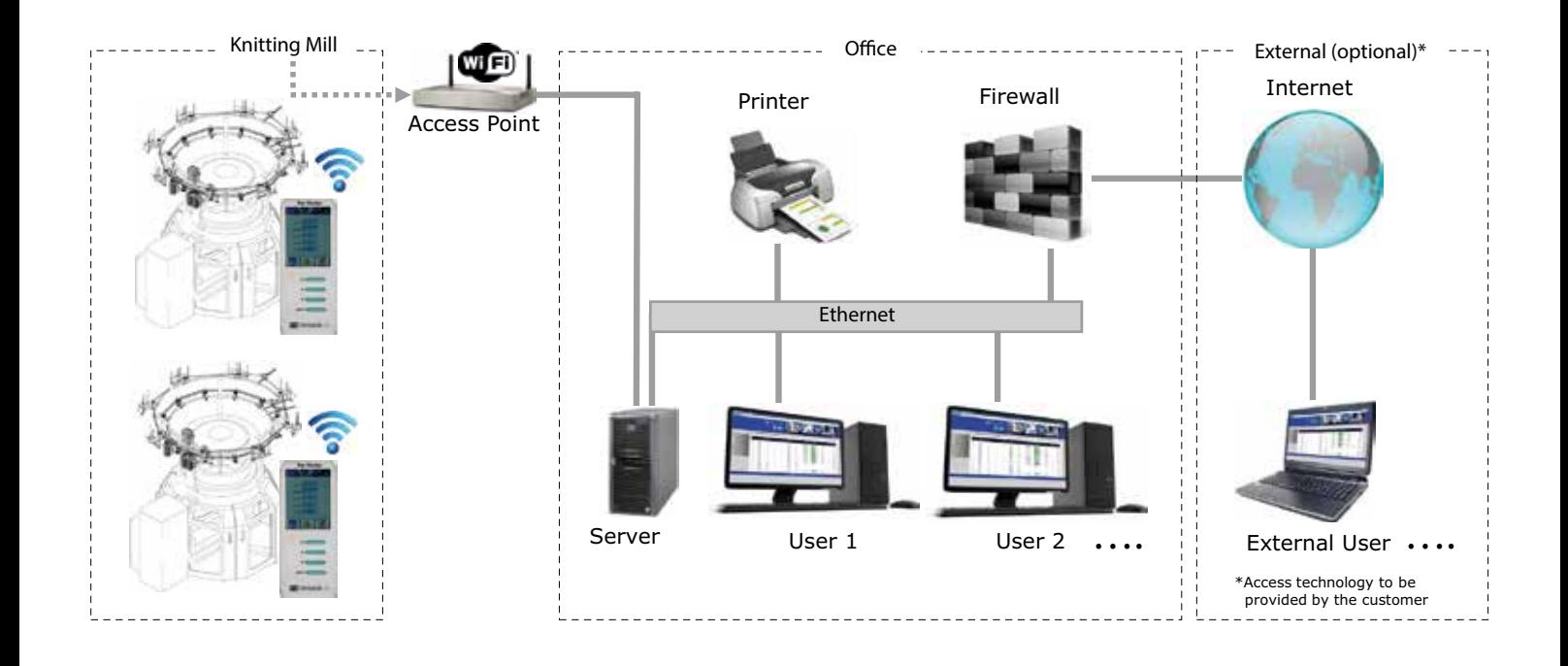

### Função

- A base de dados e servidor Web estão instaladas no PC servidor. Se esse PC estiver disponível com um endereço IP público, é possível observar os dados em todos os lugares através de um navegador padrão de internet (opção externa: tecnologia de acesso a ser fornecido pelo cliente).
- O estado da produção da confeção é exibido, por exemplo:
	- Execução, paragem, erro, velocidade e rotações
	- Ao selecionar o menu "Estatísticas" há a possibilidade de mostrar e imprimir o histórico de produção de cada máquina
	- Ao selecionar "Log" os registos de dados dos eventos serão mostrados.
	- Ao selecionar "Detalhes" definição real do LFA, tiragem/puxador, a velocidade da máquina, etc., serão exibidos

### **Componentes**

### Unidade de controlo

Cada máquina, que deve ser ligado à rede necessita de uma unidade de controlo. A unidade de controlo será conectada à rede via Wi-Fi. Cada unidade de controlo tem o seu próprio endereço IP, que pode receber e transmitir informações. Toda a informação proveniente da máquina é recolhida na unidade de controlo e enviado a partir daí, através de um ponto de acesso até um servidor de PC.

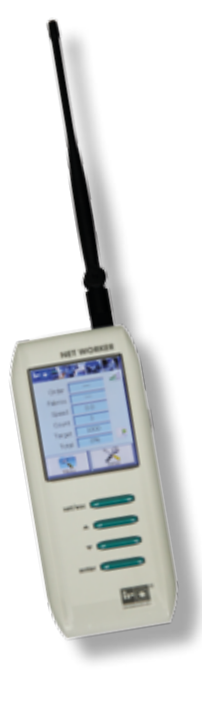

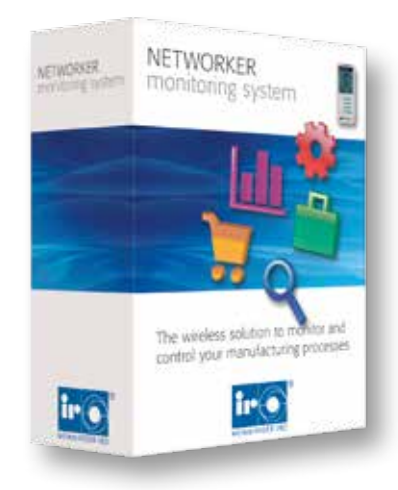

### **Software**

O software é instalado num servidor de PC para digitalizar as informações da máquina, através das unidades de controlo. Os dados são guardados numa base de dados SQL. O software fornece uma visão geral sobre a situação real na sala de produção, assim como o progresso das encomendas, a eficácia da máquina, máquinas disponíveis, estatísticas em tempo de máquina parada e outros.

### O software é constituído pelos seguintes módulos:

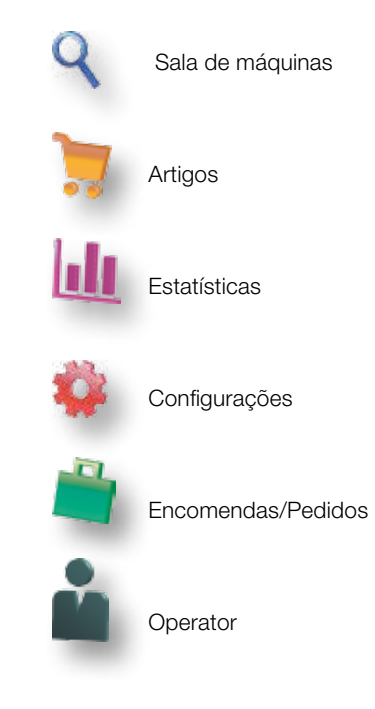

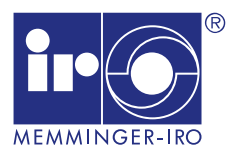

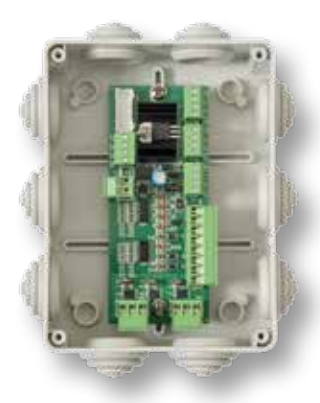

### Caixa de Conexão

A caixa de conexão é instalada entre a máquina e o aparelho de avaliação. Ela está preparada para a conexão dos sinais de parada da máquina de:

- Alimentadores positivos, como p. ex. MPF ou MER
- Contador de rotações de máquinas (peça completa de tecido)

■ Opção LFA (medição de consumo de fio) A caixa de conexão é ligada ao aparelho de avaliação através de um cabo.

### Opção LFA (Medição do Comprimento da Laçada/Ponto)

As rodas de medição do consumo de fios são necessárias para dar a informação do consumo de fios das diferentes fitas de alimentação ao SISTEMA DE MONITORIZAÇÃO NETWORKER. Com esta informação, o sistema pode calcular o peso do tecido produzido. Além disso, o sistema avisa o operador, se o consumo de fio estiver fora da tolerância programada. A opção de LFA consiste em dispositivos MRT IP, para medir o consumo de fios dos alimentadores positivos para fios não elásticos, bem como para elastano nu.

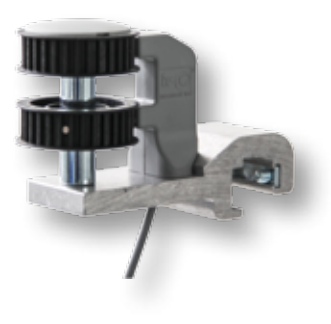

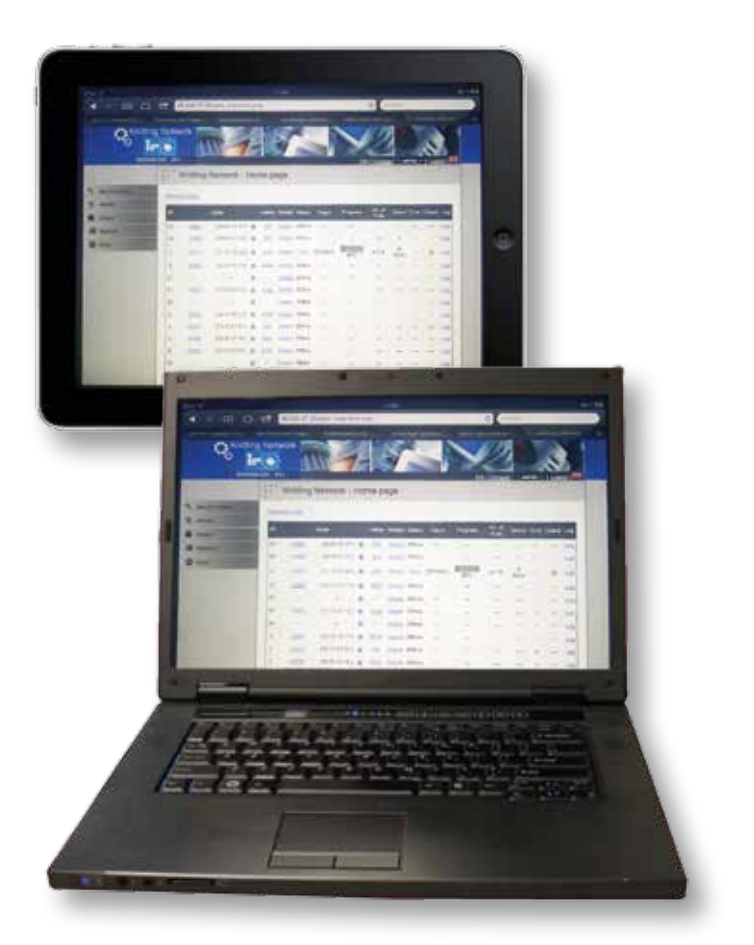

### O acesso aos seus dados de qualquer lugar

O Software baseado no sistema de navegação browser permite mostrar os dados em diferentes postos de trabalho via Intranet ou Internet.

### Função impressão de etiquetas (opção)

Para cada peça de tecido podem ser impressas etiquetas através do software Networker Monitoring Software. Para tanto, o peso é registrado no software após o procedimento de pesagem. A composição das etiquetas é realizada individualmente num menu separado.

# Sala das Máquinas

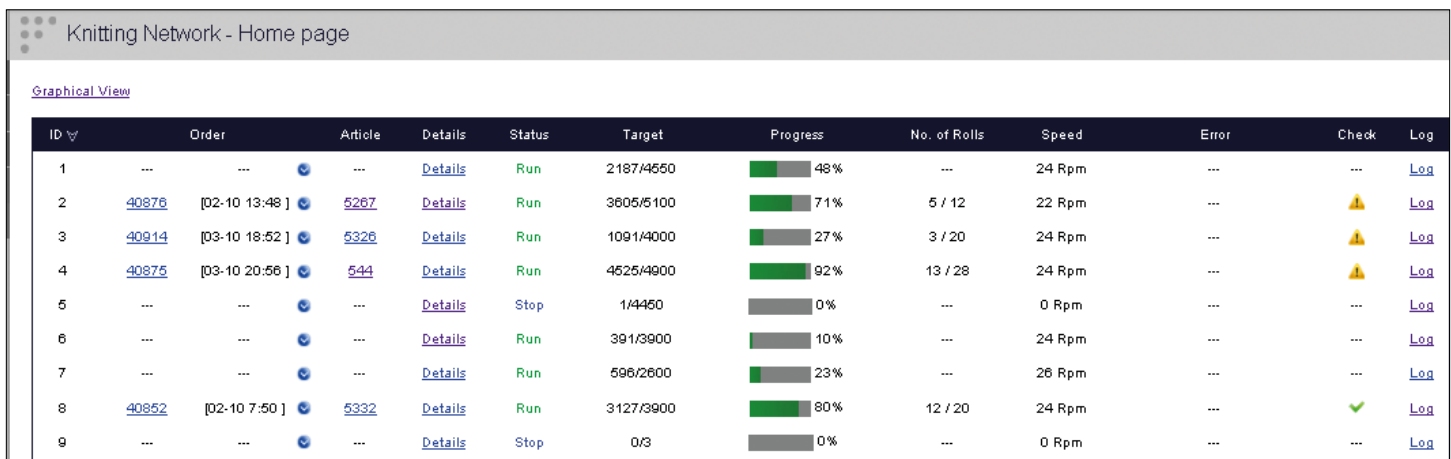

### Monitorização da produção – Página inicial:

Esta é a página inicial da aplicação. É constituída por uma lista que mostra todas as máquinas no sistema. Esta página apresenta uma visão geral sobre o estado atual em tempo real das unidades de produção. As informações exibidas nesta página podem ser definidas pelo usuário. Por exemplo, a tabela pode mostrar detalhes da máquina, tais como o início da produção, o nome da encomenda, nome do artigo, o estado da máquina em tempo real, o número de rolos de tecidos já produzidos, o estado do pedido em gráfico e outros. Para cada encomenda definida o sistema mostrará o tempo previsto para completar o pedido.

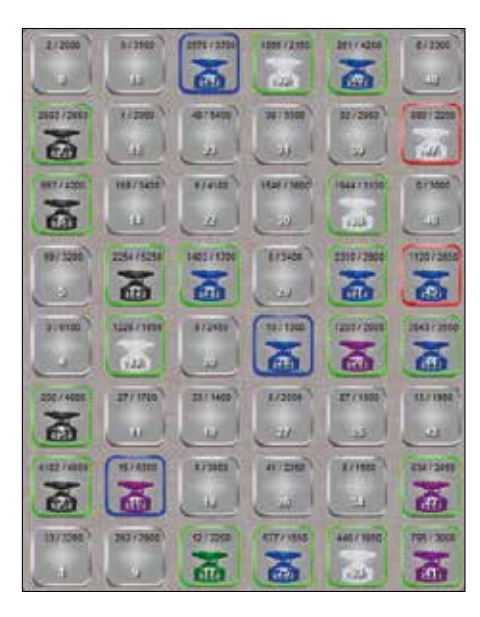

#### Visualização gráfica:

Este é a sala das máquinas no modo de visualização gráfica. Ele pode ser também exibido em modo de ecrã total ou individual. Cada ícone representa uma máquina para a qual o operador pode atribuir uma cor semelhante à cor real da máquina. Dependendo do estado atual da máquina, a cor do limite do ícone mudará: verde – RUN (em produção), vermelho – ERROR (erro), azul - STOP (parada) e cinza – OFFLINE (desligada). Sempre que o rato é colocado em cima de um ícone, um menu pop-up será exibido para mostrar as informações da máquina selecionada.

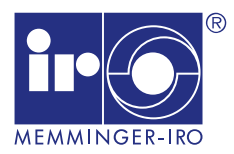

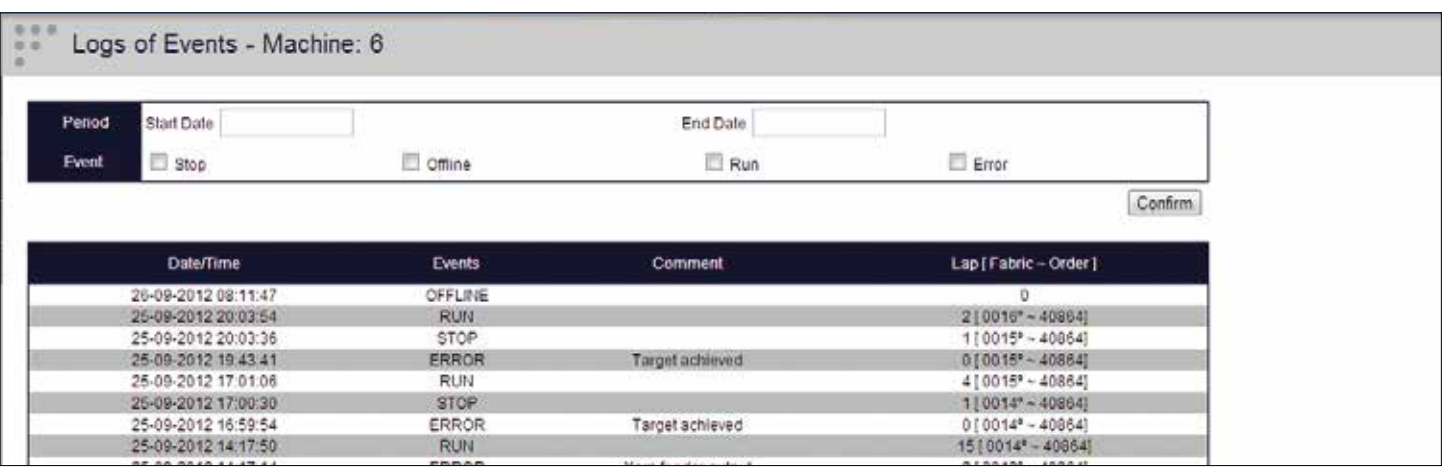

#### Registo de eventos:

Esta página mostra para cada máquina um registo de eventos. Cada evento que aconteceu na máquina está registado numa base de dados e apresentados com a data/hora e descrição. Também mostra em que parte do rolo

do tecido o evento aconteceu, incluindo a referência da encomenda e o número do tecido correspondente. Um sistema de busca é implementado o que permite pesquisar por data e por tipo de evento. O software é capaz de gravar as mudanças do estado da máquina (RUN

– em produção, STOP – parar, ERROR - erro, PROGRAM - programa, ONLINE – em linha), as mudanças de turno de trabalho, mudanças de parâmetros e outros.

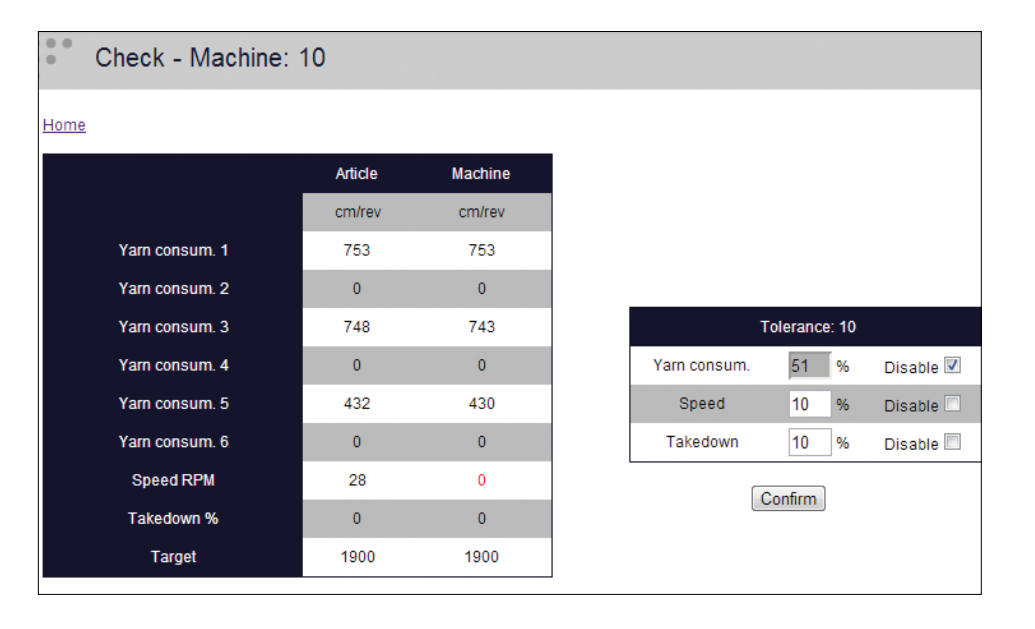

#### Verificação:

A página de "check" (página de verificação) encontra-se acessível a partir de uma ligação na sala de máquinas. Esta página mostra, numa comparação em tempo real, os dados definidos no artigo e os dados reais obtidos a partir da máquina. No caso de os dados serem diferentes e / ou não atender à tolerância pré-determinada, serão destacados a vermelho para alertar o usuário sobre anormalidades. A tolerância pode ser definida para o consumo de fios, de velocidade e tiragem/puxador.

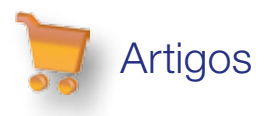

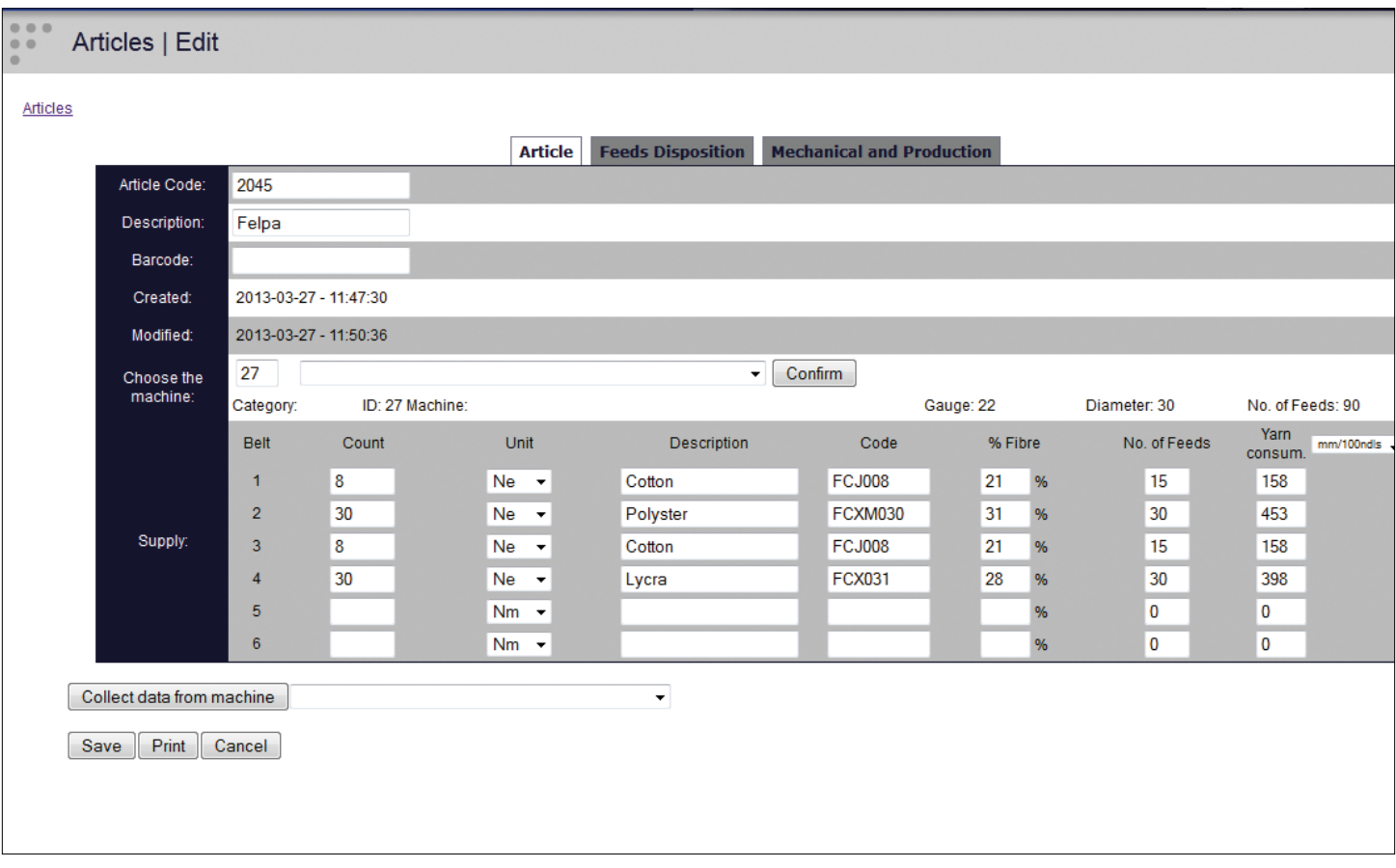

#### Artigo / Editar:

Use o primeiro campo para inserir algumas informações como nome e descrição. A máquina em que o artigo vai ser produzido pode ser selecionada. Até 6 correias podem ser acedidos e inseridos parâmetros técnicos. Estes dados permitem calcular o peso teórico do tecido.

O segundo campo (disposição da alimentação) permite introduzir a disposição dos alimentadores. É possível escolher até 16 alimentadores ou superior a 3 fios por alimentador para corresponder ao padrão que é configurado para este artigo.

O terceiro campo (mecânica e produção) contém todos os campos técnicos descritivos para a máquina. Além disso, há dois botões que permitem calcular o peso do tecido ou quantas rotações da máquina são necessárias para produzir uma certa quantidade de tecido.

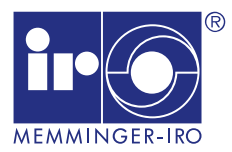

### Article List

#### Home | New | Search

Article Code

5008

Description Machine Single Jersey  $6 -$ 

All  $-1$ ,  $-3$ ,  $-4$ ,  $-5$ ,  $-6$ ,

Status

 $\mathscr{P}$  $\boldsymbol{\times}$ 

Standby

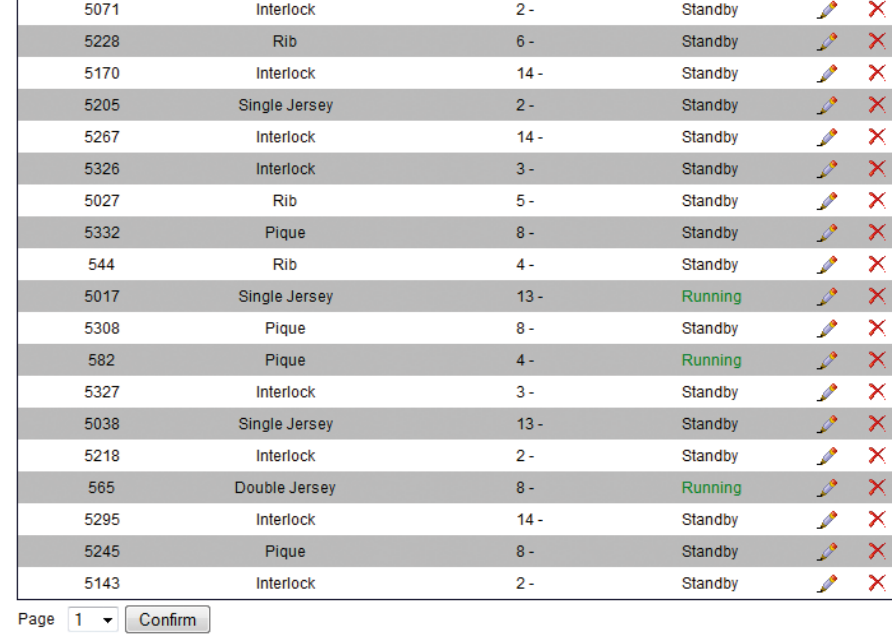

### Lista de Encomendas:

A lista de itens do sistema é representada por uma tabela que mostra o código e a descrição do artigo, a máquina de produção e do seu estado. Contanto que o artigo não esteja em produção, os parâmetros podem ser modificados ou o artigo completo pode ser alterado. A função de pesquisa está incluída.

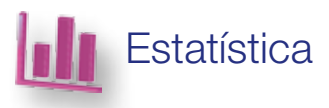

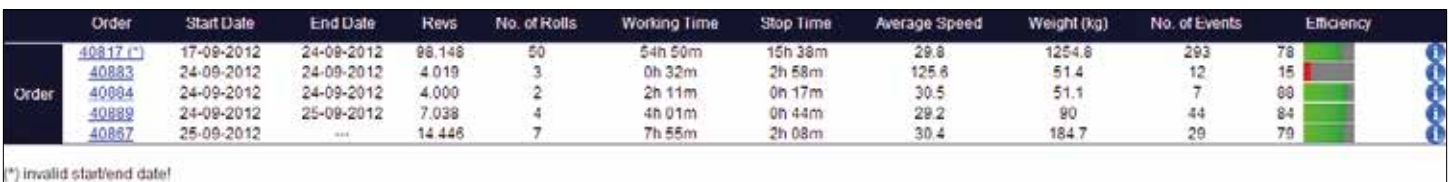

18-09-2012 Start Date All Shifts Report  $sin<sub>π</sub>$ End Date 05-10-2012 Order Shift Revs No. of Rolls **Working Time Slop Time** Average Speed Weight (kg) No. of Events Efficiency 78  $74$ Total Ĩ. All 123.337 66h 40m 23h 47m  $30.8$ 1562.4 390 'n 0 10h 36m<br>13h 10m  $\frac{30.1}{31.6}$ 8 58.535 38 32h 26m 734.4 197  $75$ đ **Shift Subfotal** ä 64.802 40 34h 13m 828 193  $72$ O 05 10 2012 40867  $\overline{\mathbf{c}}$  $\tau$ 0008\* 00h 00m 01h 02m  $0.1$  $^\dagger$  $\mathbf 1$ ٠ ۰ 1.094 0036 00h 03m 00h 13m 364.7 18 ibi 000000000000000 0008\*  $R_{A}$ 40867  $\overline{2}$  $422$ 00h 13m 00h 02m  $32.5$  $\overline{2}$  $R_{A}$ 00h 07m 0007  $25.6$  $90$ 2.000 01h 05m 40807 30.8  $\overline{a}$ э 2 2.000 0008\* 01h 05m 00h 13m  $30.8$  $258$ 83 40067  $\overline{a}$ 2.000 0005\* 01h 05m 00h 05m 30.8  $25.6$ š 93 40867  $rac{80}{91}$ ø 2.000 0004 01h 05m 005 10m  $30.8$ 25.6 z 00h 06m  $26.6$ 2,006 0003\* 01h 06m  $30.4$ 2 k 25-09-2012 350 0002\* 00h 11m 00h 14m 31.8 4.5 44 40357  $00025$  $98$ 40867 1.850 00h 54m 00h 01m 30.8  $21.1$  $\frac{1}{94}$ 0001\*  $25.6$ 01h 05m  $30.8$ 40867 2.000 00h 03m  $\overline{2}$ 1.038 0004\* 00h 34m 00h 05m 30.5 13.3 g 86 40889 40089 2.000 0003\* 01h 06m 00h 11m 30.3  $25.6$ 85 40881 2.000 0002 01h 05m 00h 10m 30.8  $25.6$  $12$  $87$ 1.545 0001\* 00h 58m 00b 11m 26.6 19.8 10  $84$ 40885 39 0035 00h 03m 01h 25m 13  $\circ$ g  $\frac{1}{2}$ Ĵ  $\alpha$ 0035 00h 00m 01h 00m ö  $\alpha$ ٦  $\theta$ ŏ 0050 00h 00m 03h 50m ō 40817  $\ddot{\mathbf{0}}$  $\ddot{\text{o}}$ 40883 19 0003\* 00h 01m 00h 01m 19  $0.2$ ¢ 50 24-09-2012 40883  $\overline{c}$ 2.000 0002\* 00h 24m 00h 43m 83.3  $25.6$  $11$  $\frac{38}{5}$ 0001\* 40083  $\overline{2}$ 2.000 00h 06m 02h 13m 333.3  $25.6$ ï 2.000 0002 01h 05m 00h 13m  $30.8$ 83 40884  $25.6$ 4 2.000 0001\* 01h 06m 00h 03m  $30.3$ 25.6 ă 94 40994 088 456 0001 00h 15m 00h 05m 30.3  $5.8$ 

### Estatística

Para o período em que deseja executar avaliações, o usuário pode determinar e selecionar individualmente, se a avaliação inclui

- Todas as máquinas
- Uma determinada máquina
- Um grupo de máquinas
- O operador da máquina

A parte superior apresenta uma estatística das encomendas, a parte inferior mostra a estatística de uma máquina selecionada com as respectivas encomendas. Além das informações sobre o número de rolos, tempo de trabalho, tempo de paragem e número de eventos, pode-se também obter as informações sobre a eficiência da máquina. Cada página pode ser impressa e exportada para EXCEL. Além disso, uma estatística pode ser gerada para cada causa de desligamento. Essa estatística pode ser representada de forma gráfica ou de tabela.

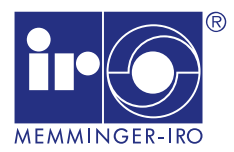

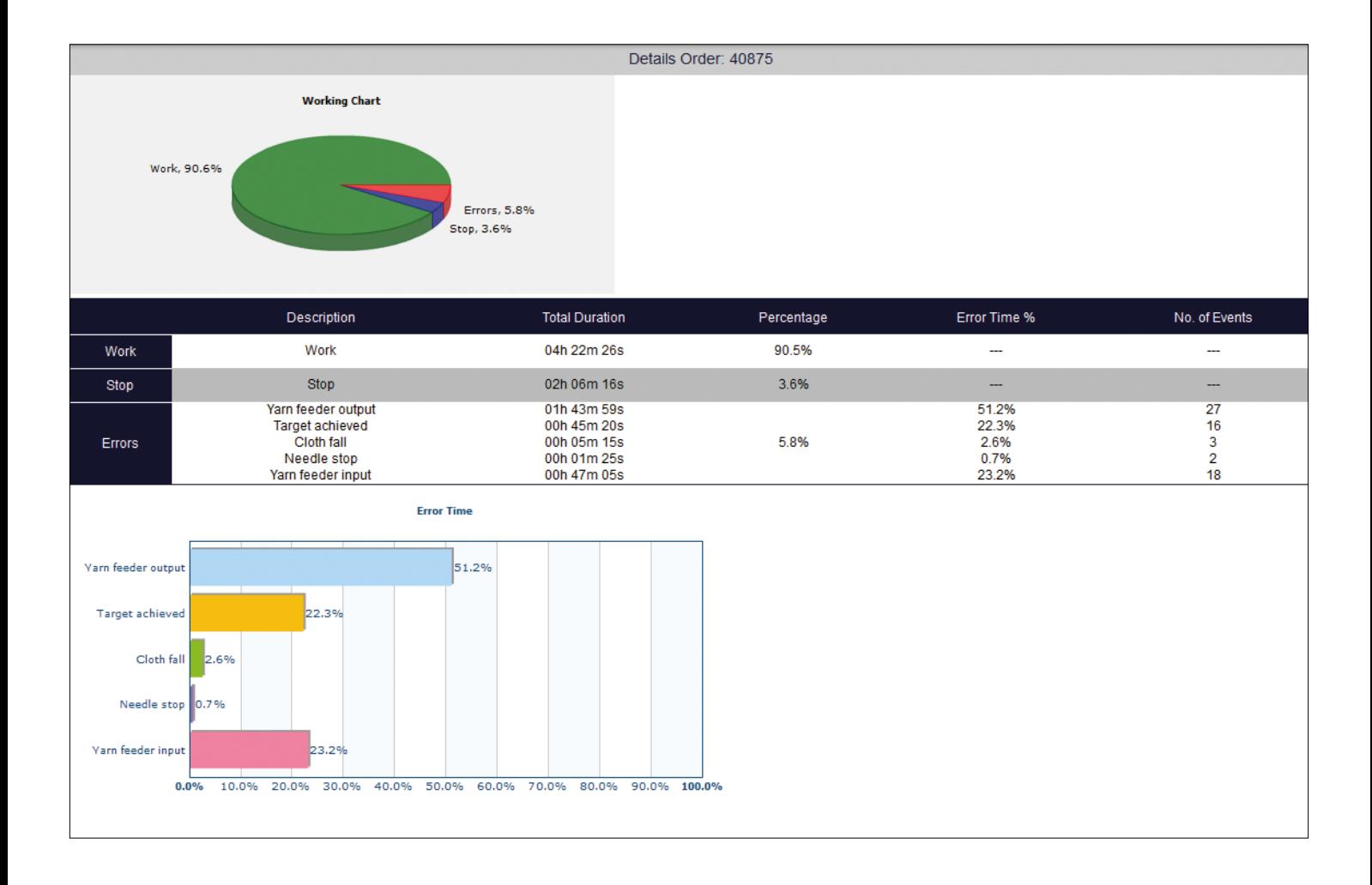

#### Estatísticas:

Ao pressionar o botão de informações na linha de uma encomenda, irá obter mais detalhes e um gráfico em forma de disco, que distingue a percentagem de horas de trabalho, de tempo de máquina parada e de tempo de paragem da máquina devido a erro de mensagens. Existem dois gráficos que representam a percentagem de tempo para cada ordem de execução de cada encomenda (em relação com todas as encomendas) e o número de vezes que cada erro ocorreu.

#### Estatística de parada de máquina:

Uma estatística separada pode ser gerada para cada causa de desligamento. Essa estatística pode ser representada como gráfico, indicando o tempo total de parada da máquina t ou por máquina, indicando o número de paradas de máquina e o tempo total de parada de máquina. O período de avaliação é definido individualmente.

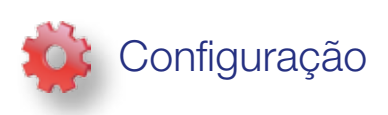

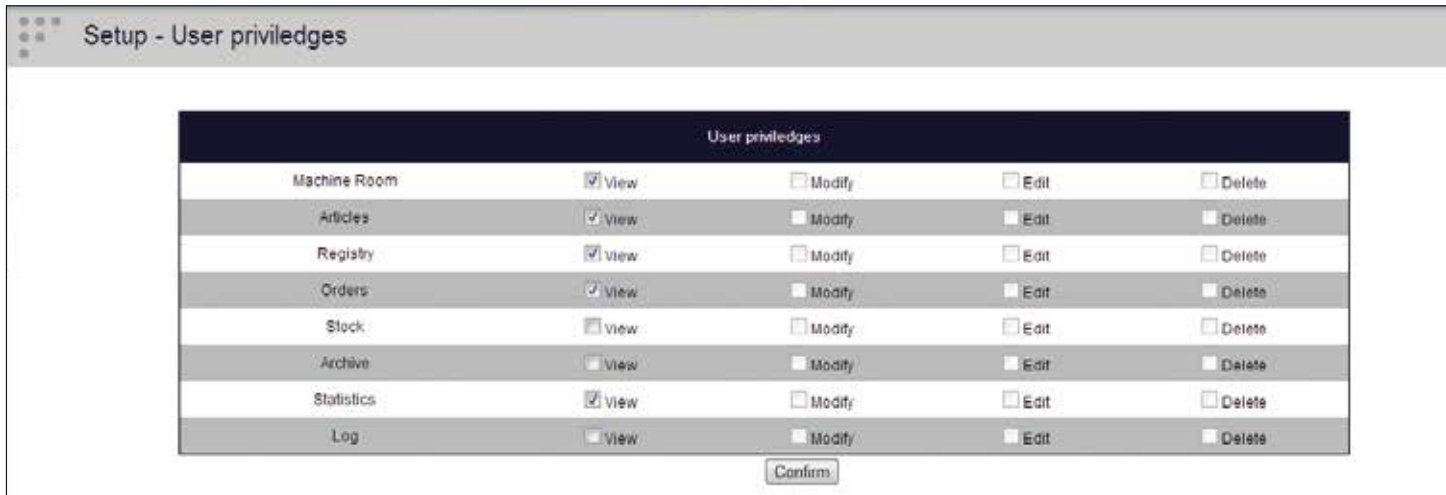

#### Configuração - Privilégios do usuário:

Este menu permite estabelecer privilégios. Ele encontra-se acessível somente pelo administrador. Durante vários menus

o administrador pode definir quem está autorizado a visualizar, editar, modificar ou apagar dados nos diferentes menus principais.

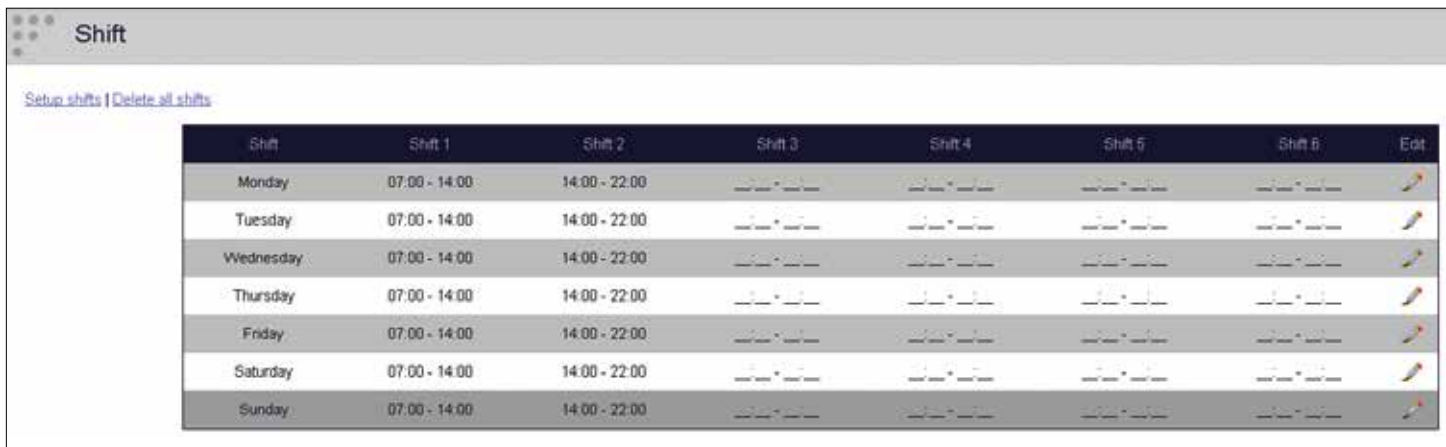

### Configuração - Turnos:

Neste menu, os turnos de trabalho podem ser determinados de forma independente para cada dia. Poderá chegar a 6 turnos.

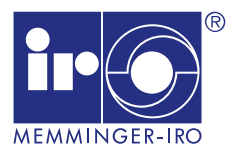

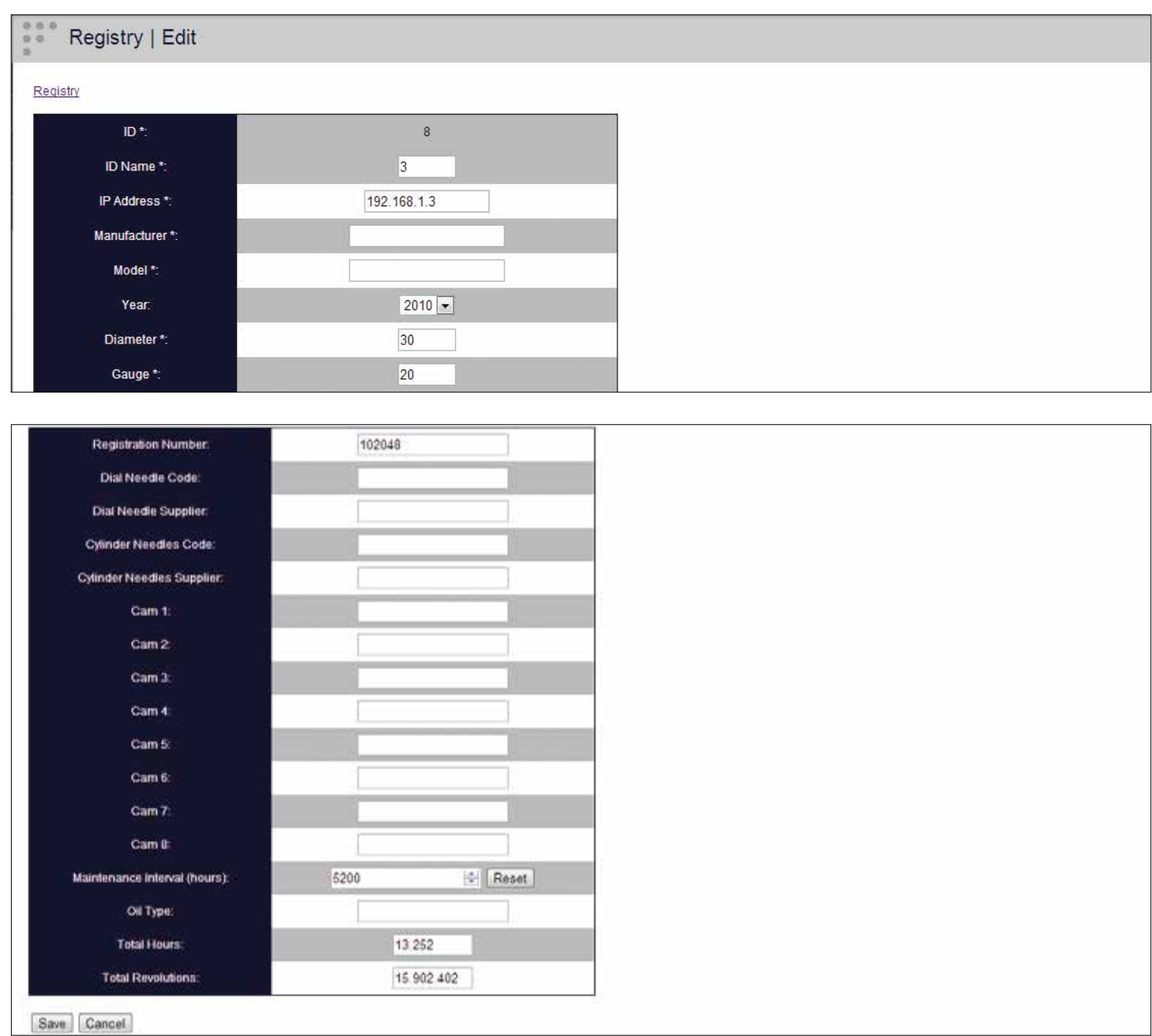

#### Configuração - Registo da máquina:

Neste menu, o administrador cria as máquinas que serão ligadas ao SOFT-WARE DE MONITORIZAÇÃO NET-

WORKER. É possível introduzir vários parâmetros e texto descritivo, por exemplo, máquina simples ou duplo jersey, fabricante, modelo, informações sobre agulhas e excêntricos, etc. Além disso, pode ser definida a cor na qual a máquina aparece na visualização gráfica da sala das máquinas.

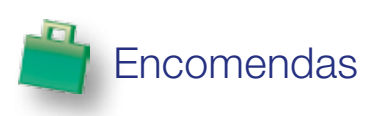

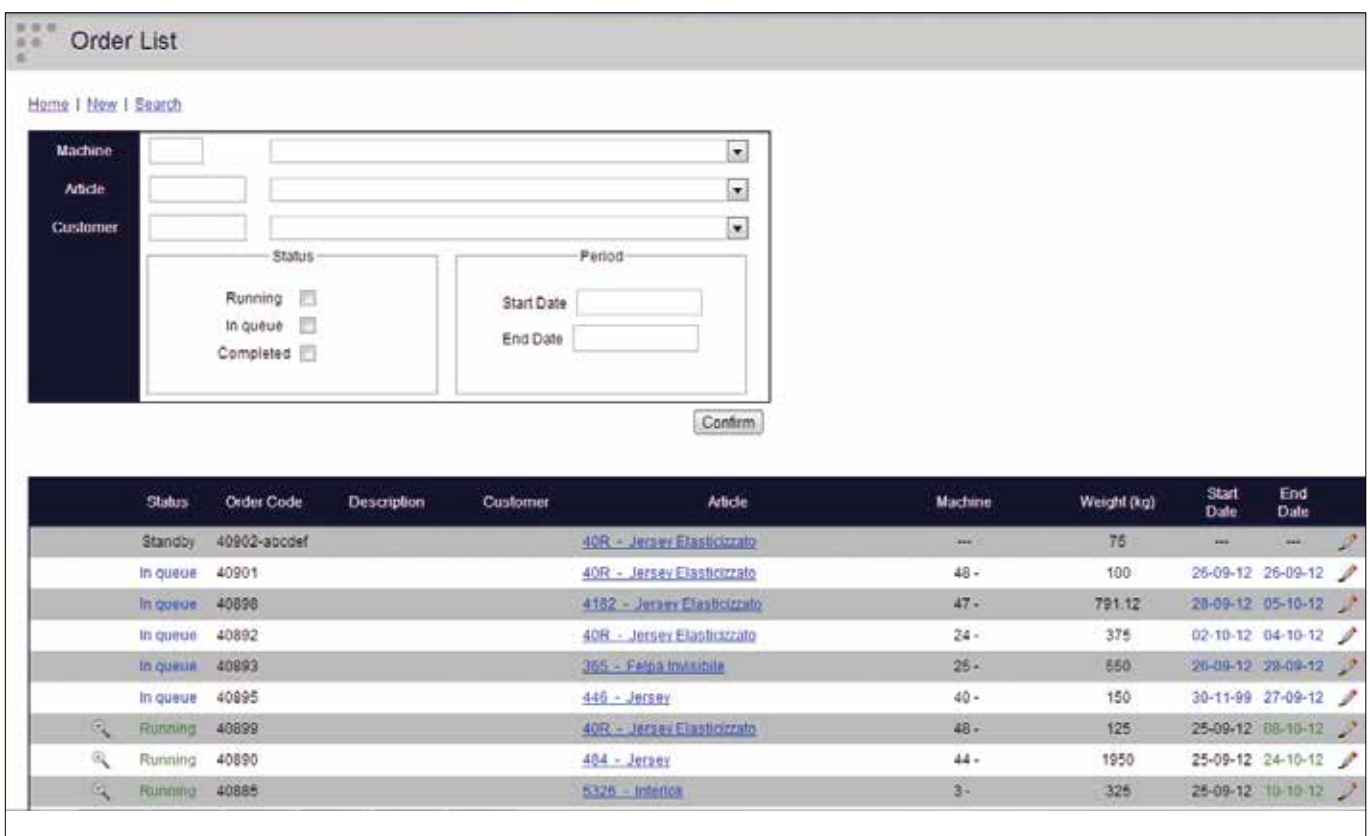

### Lista de Encomendas:

A página de encomendas apresenta uma lista de todos os trabalhos no sistema. Esses pedidos são mostrados numa tabela que permite a ordenação de todas as suas colunas. As colunas representam a situação atual (a aguardar, em execução, concluída), o código de ordem, descrição, cliente, artigo, máquina, peso, datas de início e de término estimadas.

A ordem pode ser alterada, clicando no símbolo correspondente no lado direito de cada encomenda. Somente os pedidos em espera podem ser alterados. Se uma ordem é concluída, recebe um ícone que conduz directamente à estatísticas. Todos os pedidos, que estão em estado de "execução", têm uma lupa, que leva a informações mais detalhadas, por exemplo, sobre a situação da encomenda.

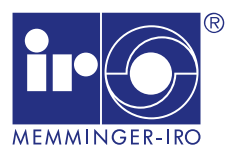

# Gerenciamento do operador

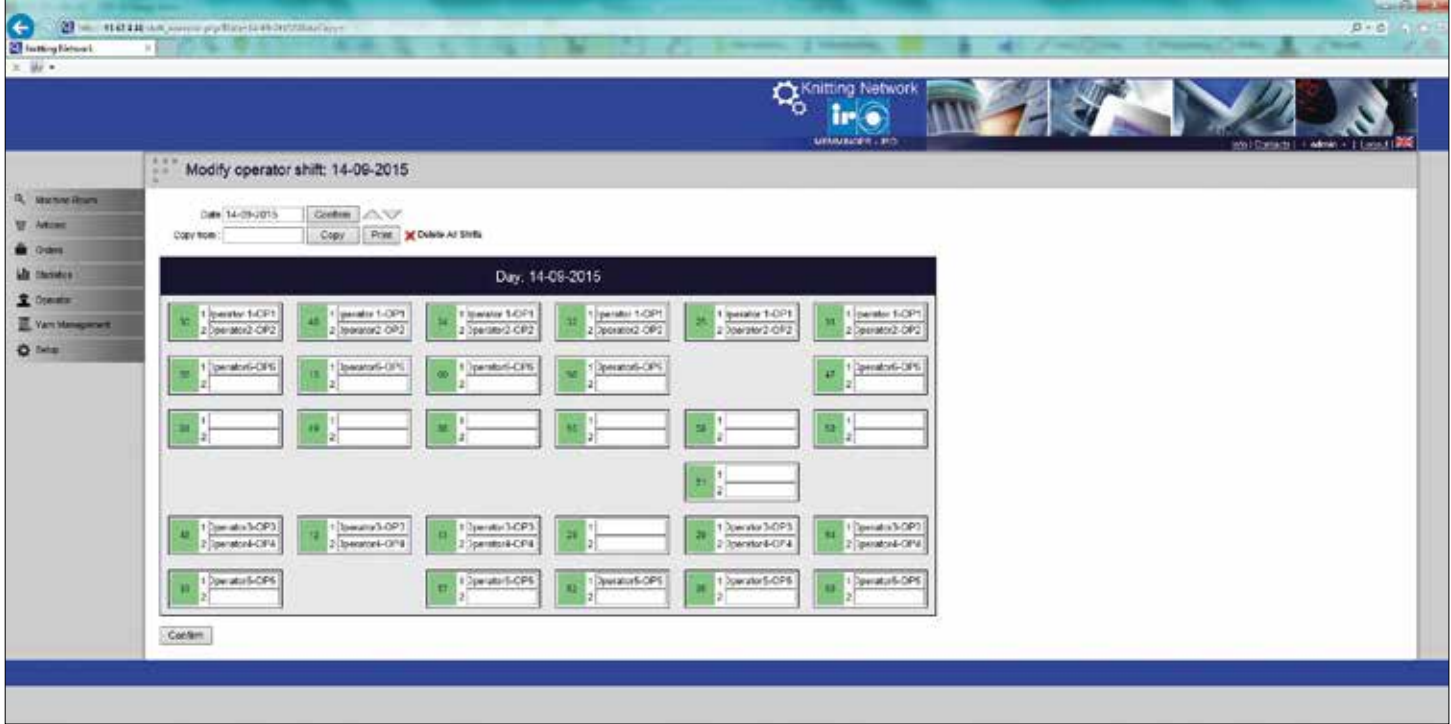

### Gerenciamento do operador

Neste menu é possível atribuir ao operador da máquina, as máquinas a serem operadas por ele em cada turno. Nesse caso, o menu Estatística disponibiliza a seleção conforme operador de máquina para as avaliações.

Os operadores de máquina são gerenciados no menu através de um banco de dados.

# **IVANDEWIELE**

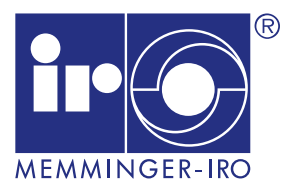

### ADVANCED KNITTING TECHNOLOGY

MEMMINGER-IRO GMBH Jakob-Mutz-Straße 7 | 72280 Dornstetten-Germany Tel. +49 7443 281-0 | info@memminger-iro.de www.memminger-iro.de